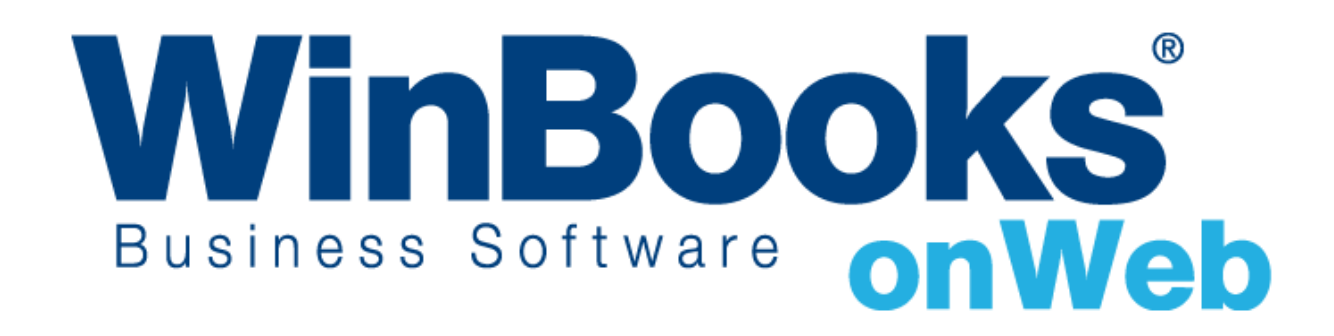

**Démarrer avec la gestion des commandes**

# Bienvenue dans le module de gestion des commandes de WinBooks on Web

Ce document est conçu pour vous aider à comprendre comment fonctionne le module de gestion des commandes et comment cela peut vous aider à gérer vos stocks et les articles en rupture de stock.

Avec le module de gestion des commandes, vous pouvez:

- Accéder au journal des ventes et achats
- Créer des bons de commande client et fournisseur
- Transformer partiellement et complètement des commandes en notes d'envoi ou factures
- Gérer vos clients, vos fournisseurs et les backorders associés
- Imprimer des rapports de backorders en PDF, Excel et format HTML

Pour apprendre plus à propos des autres versions de WinBooks on Web et leurs prix, veuillez consulter le site : <http://www.winbooks.be/fr/prices>

Nous aimerions en savoir plus ! Si vous avez la moindre question ou commentaire à propos du module de gestion des commandes, merci de contacter votre revendeur.

### Activer le module de gestion des commandes

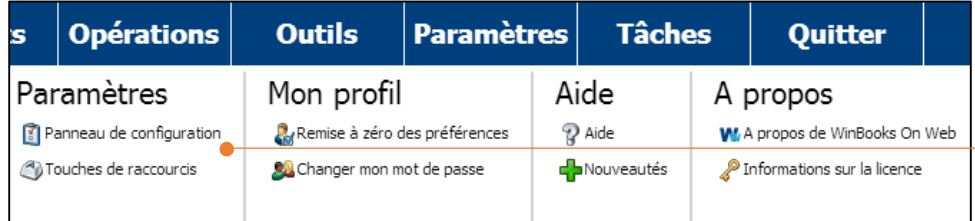

Cliquez sur **Paramètres**, dans la barre d'outils – **Panneau de configuration**

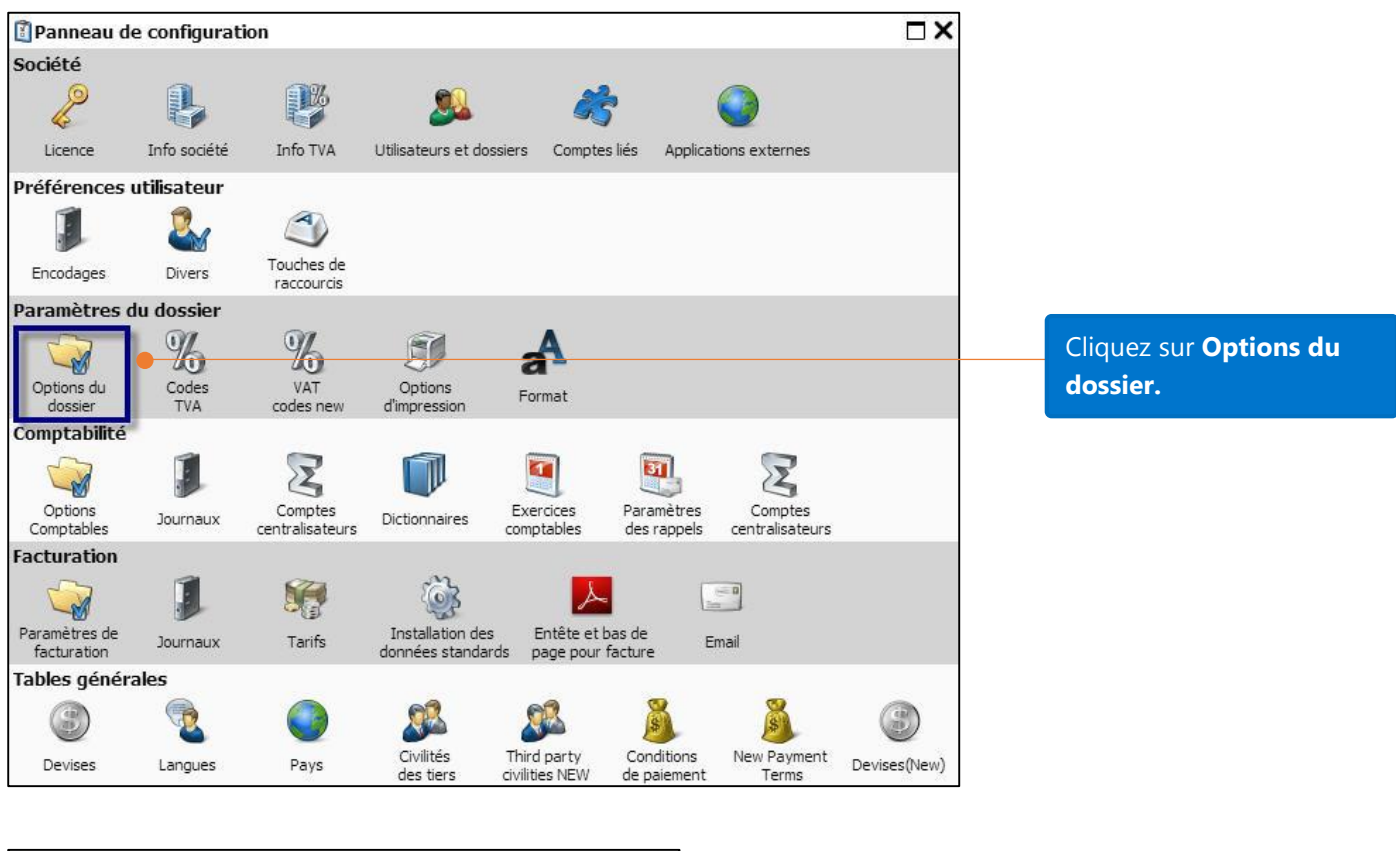

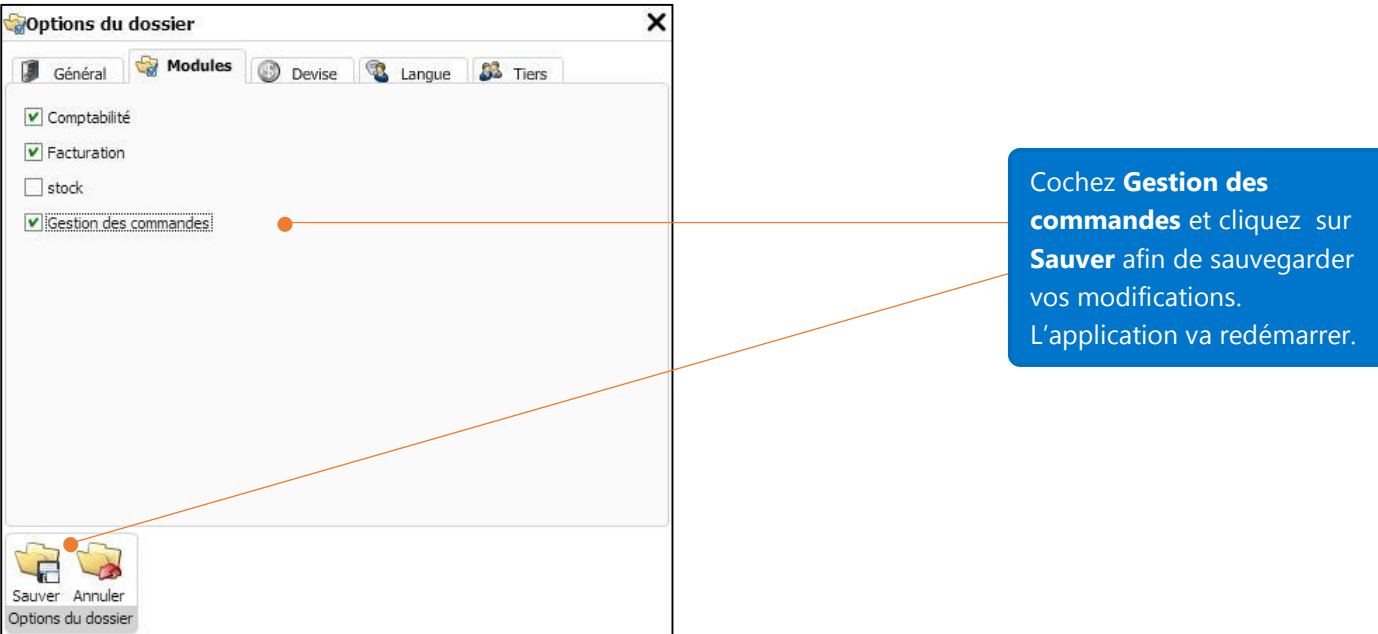

## Installation des données standards

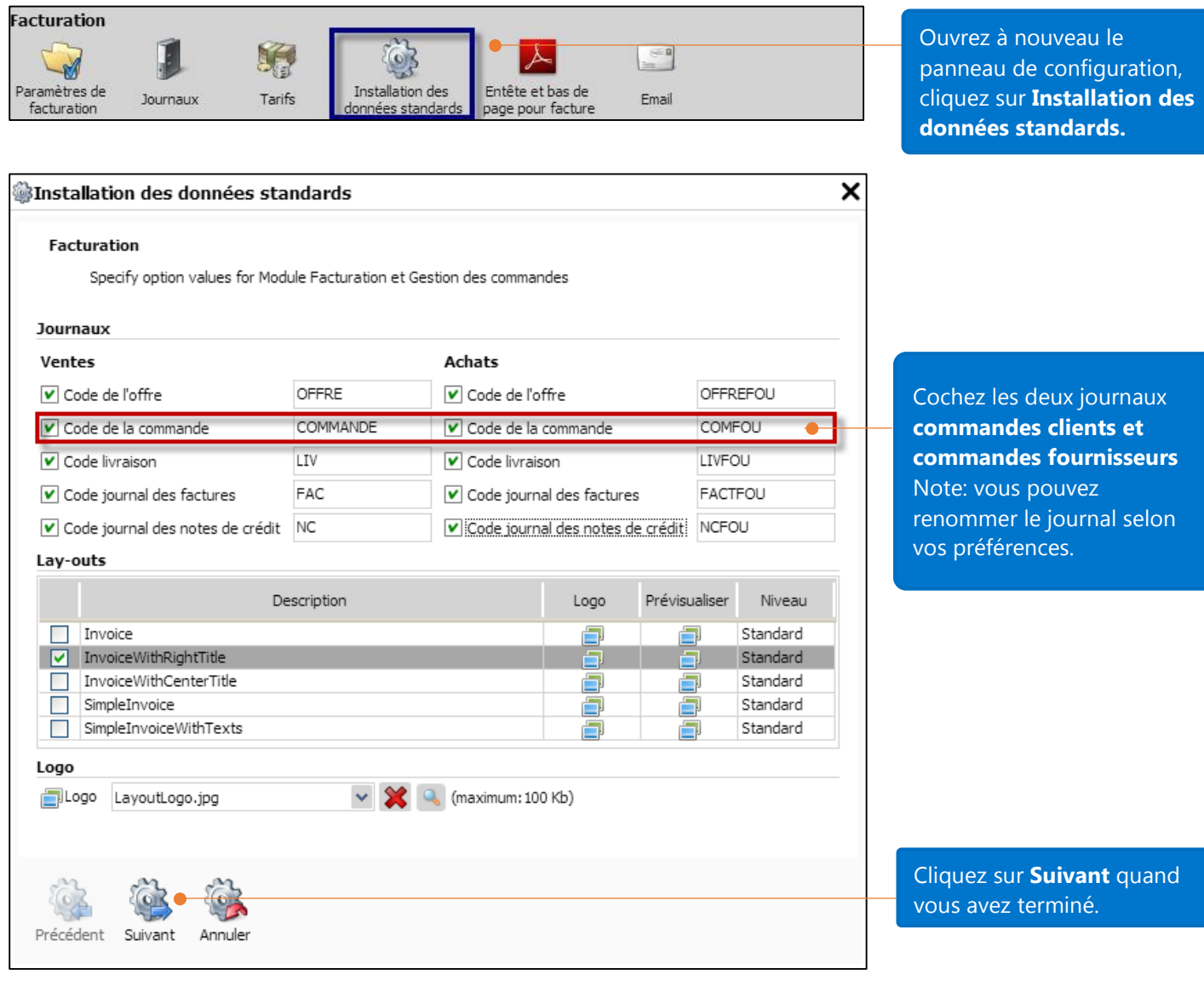

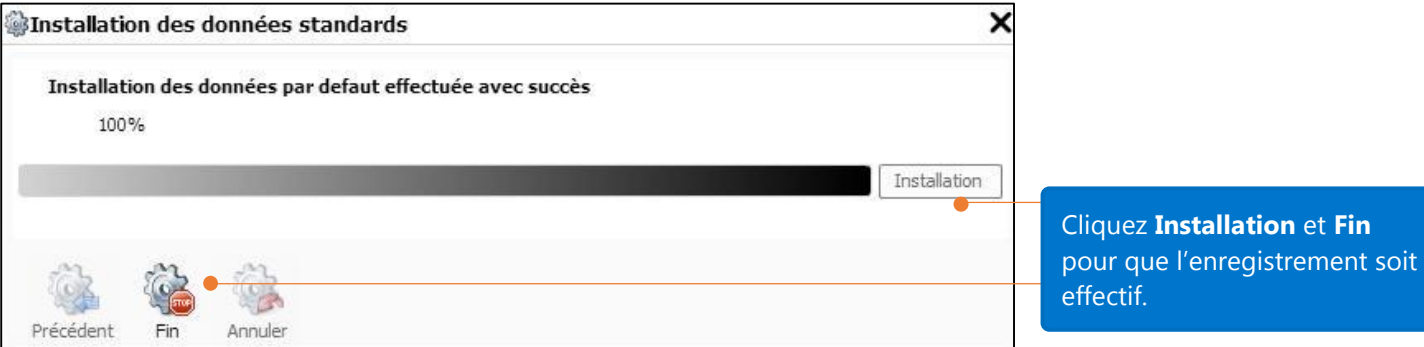

4

# Créer un bon de commande

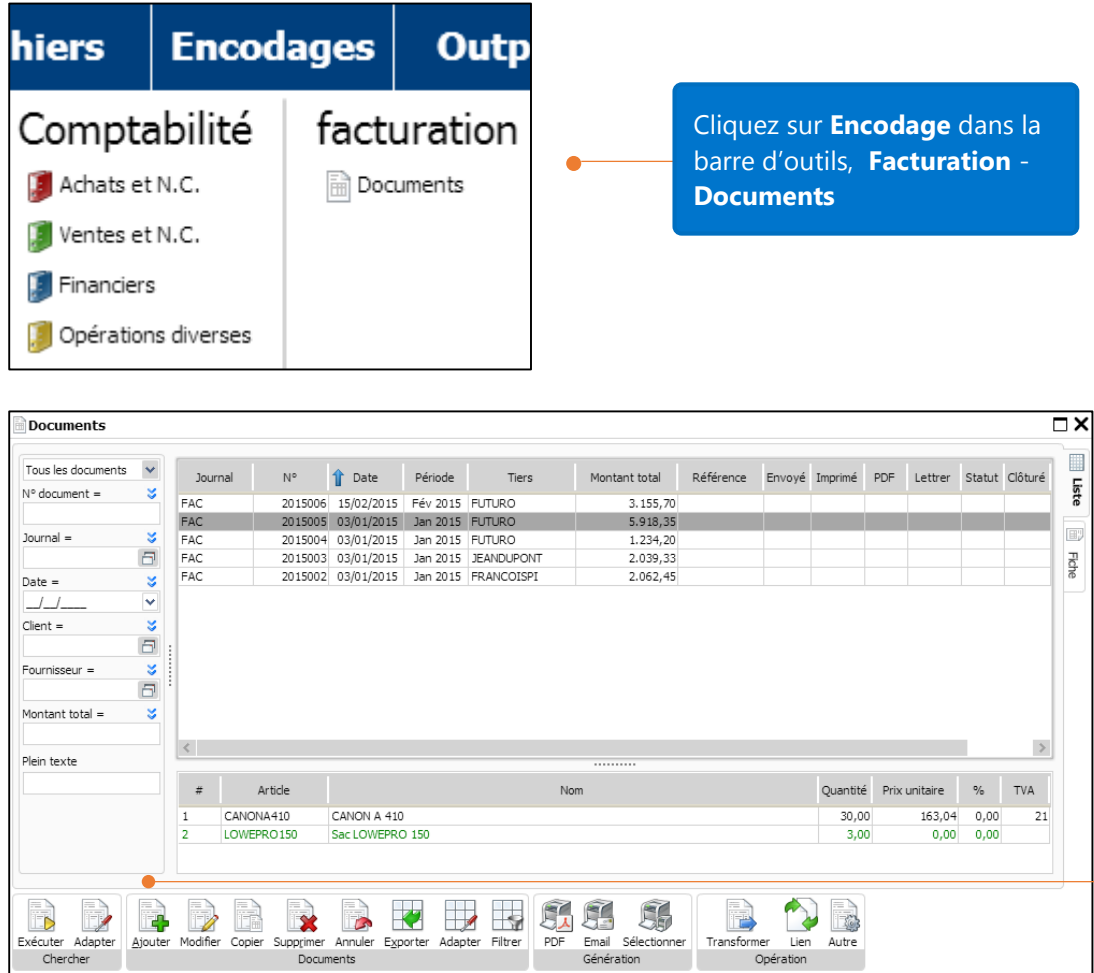

Cliquez sur **Ajouter** pour créer un nouveau document.

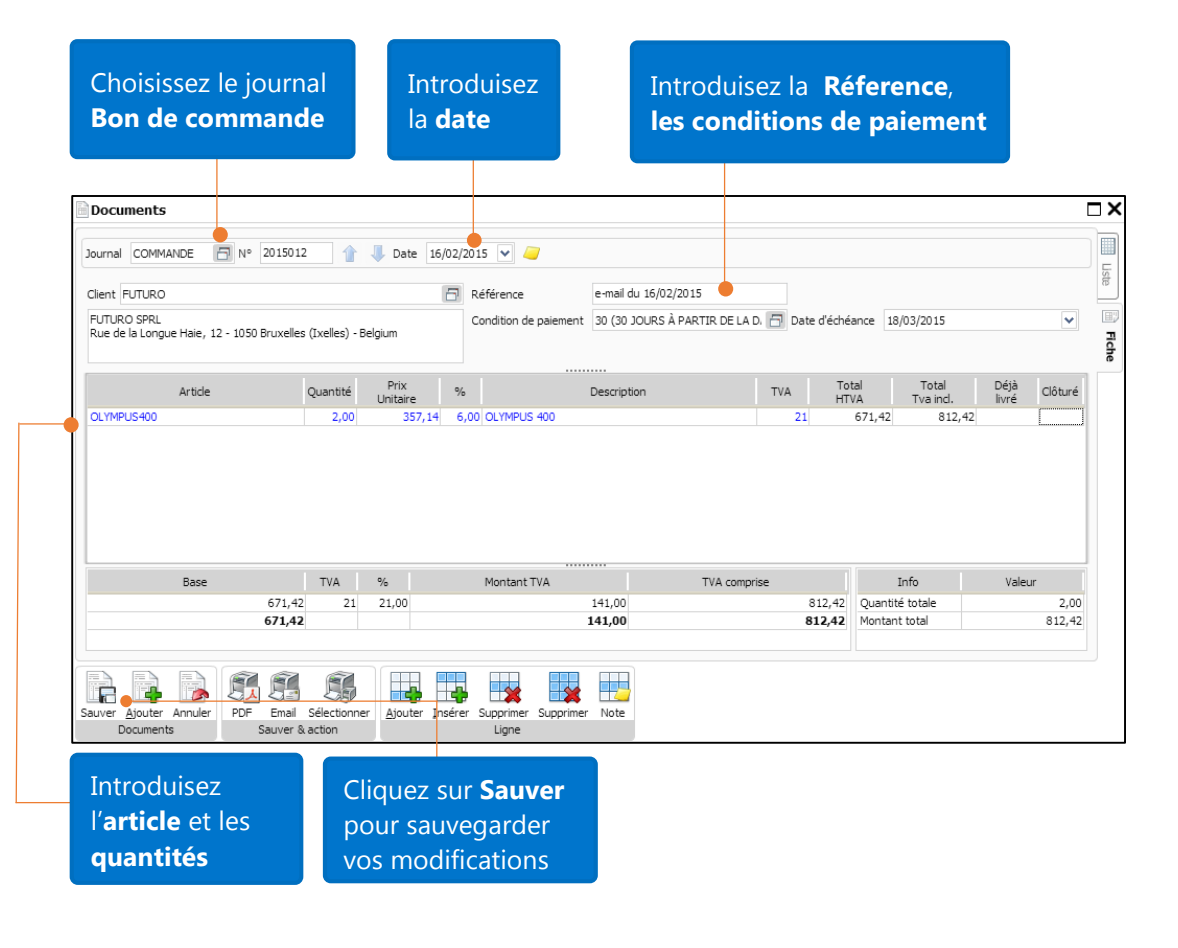

# Impact d'un bon de commande sur le statut du backorder (nécessite la gestion de stock)

Dans le précédent exemple, 2 articles OLYMPUS400 ont été enregistrés dans le bon de commande n° 2015012 pour le client FUTURO. Voyons maintenant comment ce bon de commande affecte le statut de l'article OLYMPUS400.

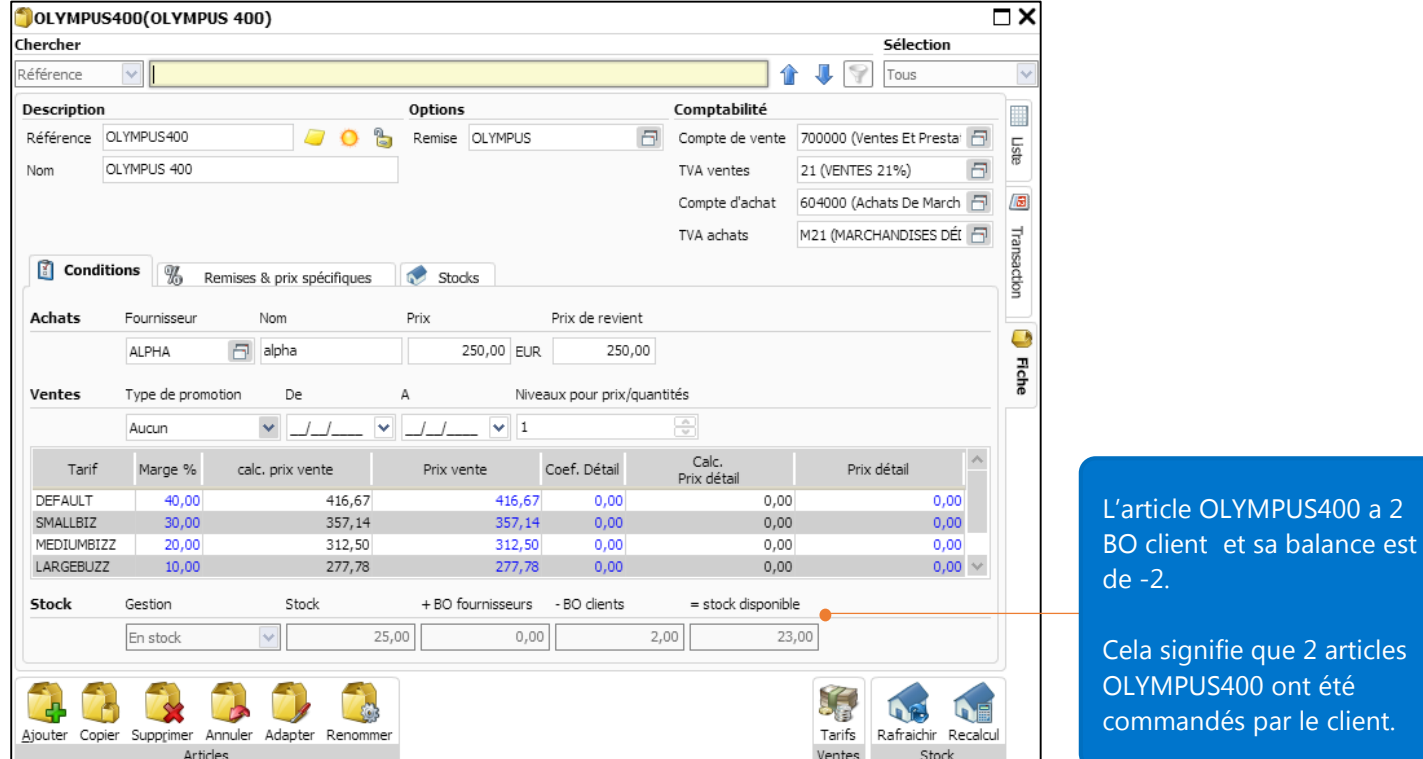

# Transformation d'un bon de commande et statut du backorder (nécessite la gestion de stock)

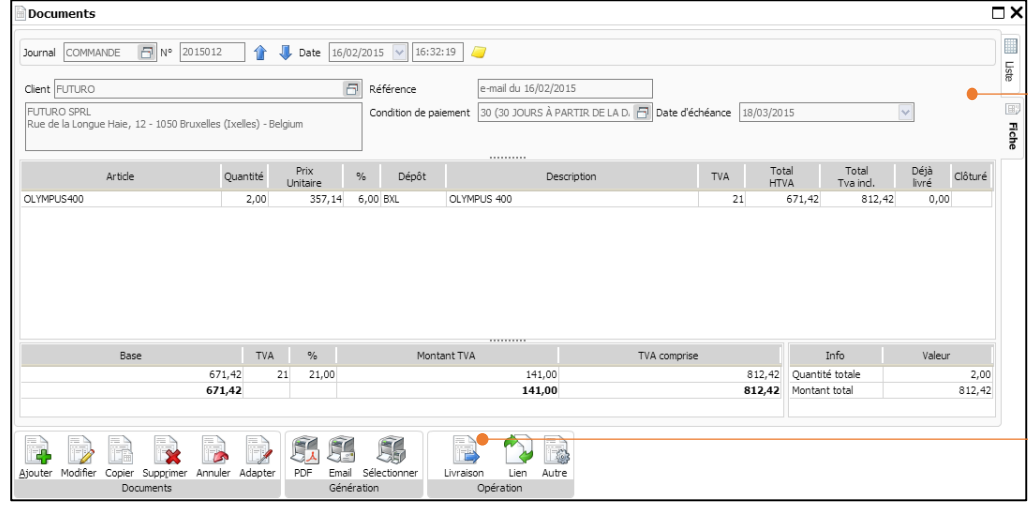

Vous pouvez transformer un document facilement en un clic.

Sur le bon de commande créé, cliquez sur **Livraison** pour transformer ce document.

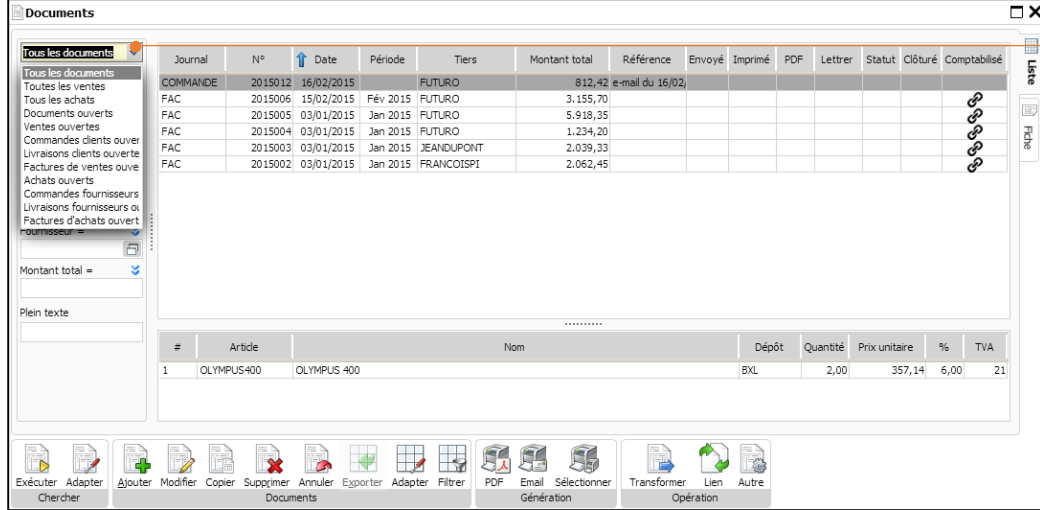

Vous pouvez également chercher des documents en ouvrant le menu déroulant dans l'onglet **Liste**.

#### Transformation partielle sans clôture du bon de commande

Imaginons que vous ne vouliez facturer qu'un seul article OLYMPUS 400 commandé par le client FUTURO sans fermer le bon de commande (cela signifie qu'il vous sera proposé de facturer le deuxième article OLYMPUS 400 lors d'une prochaine facture).

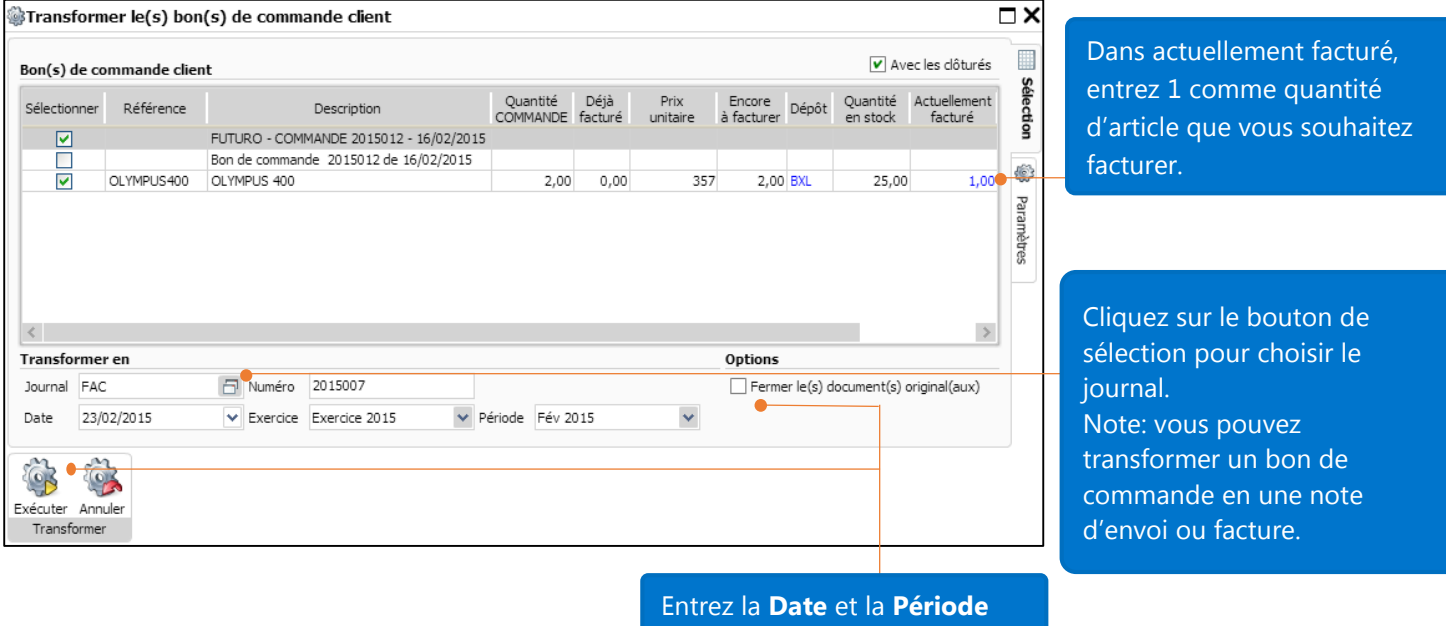

Cliquez **Exécuter** quand vous avez terminé.

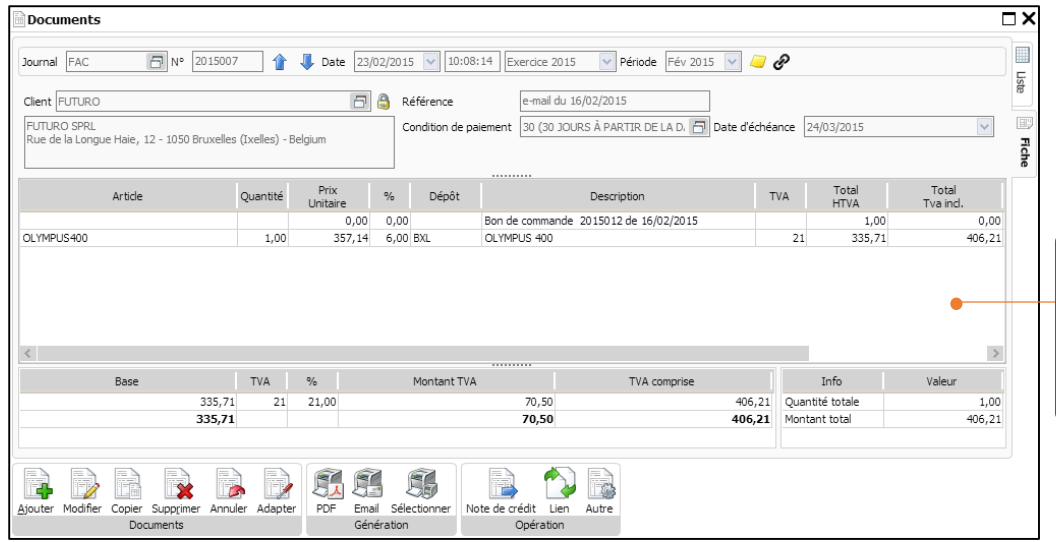

La facture n° 2015007 a été créée à partir de la transformation du bon de commande n° 2015012

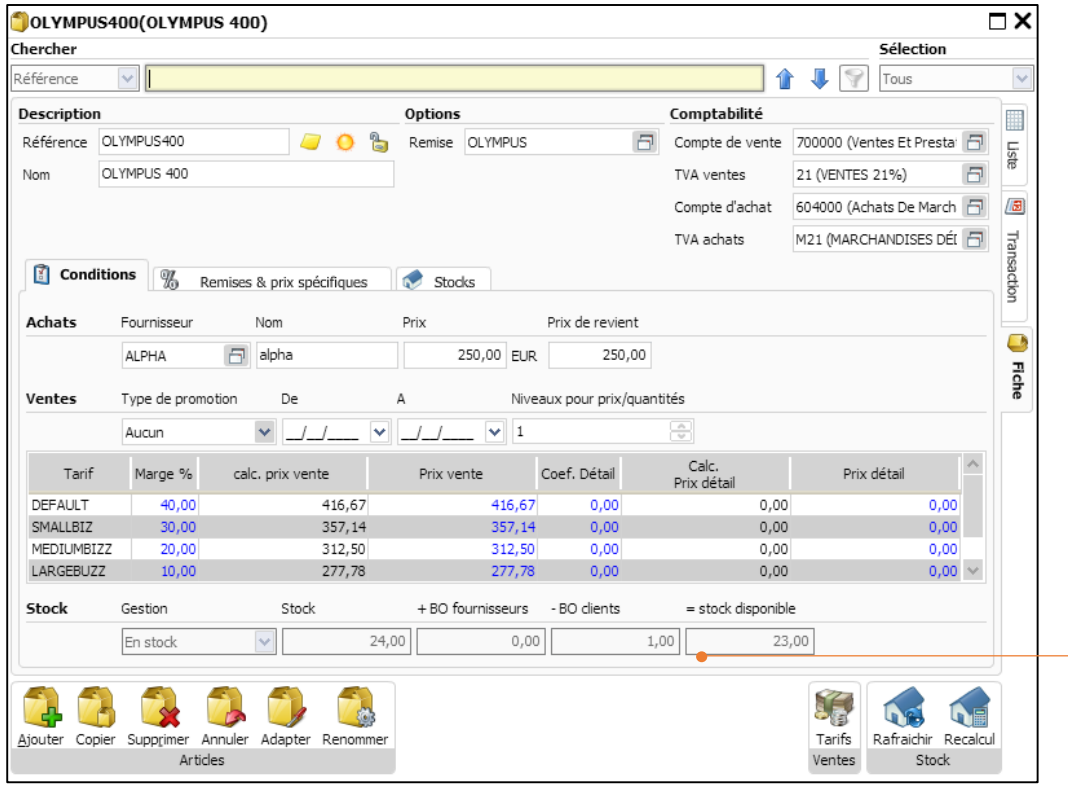

1 Backorder doit encore être livré.

#### Transformation partielle et clôture du bon de commande

Pour le même exemple que ci-dessus, imaginons que vous voulez transformer partiellement le bon de commande en une facture et ensuite clôturer le bon de commande étant donné que la livraison ne peut se faire entièrement ou que le client annule le backorders. Voyons comment le status du backorder change.

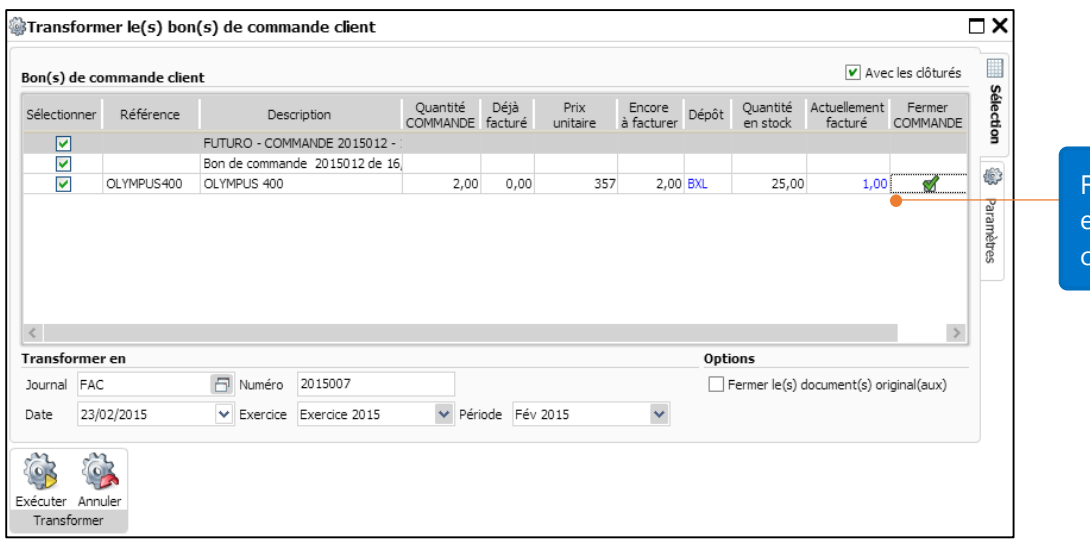

Facturez uniquement 1 article et fermez le bon de commande.

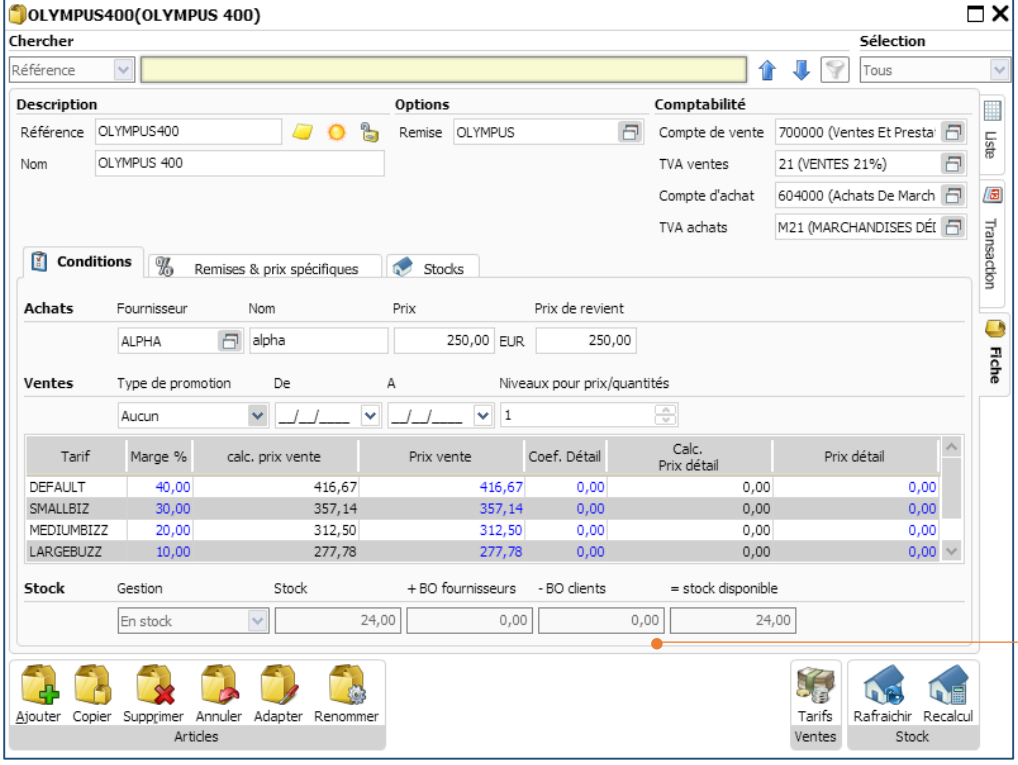

Etant donné que le bon de commande est clôturé, il n'y a plus de backorders pour cet article.

#### Transformation complète d'un bon de commande

Regardons le statut d'un backorders si vous transformez complètement un bon de commande.

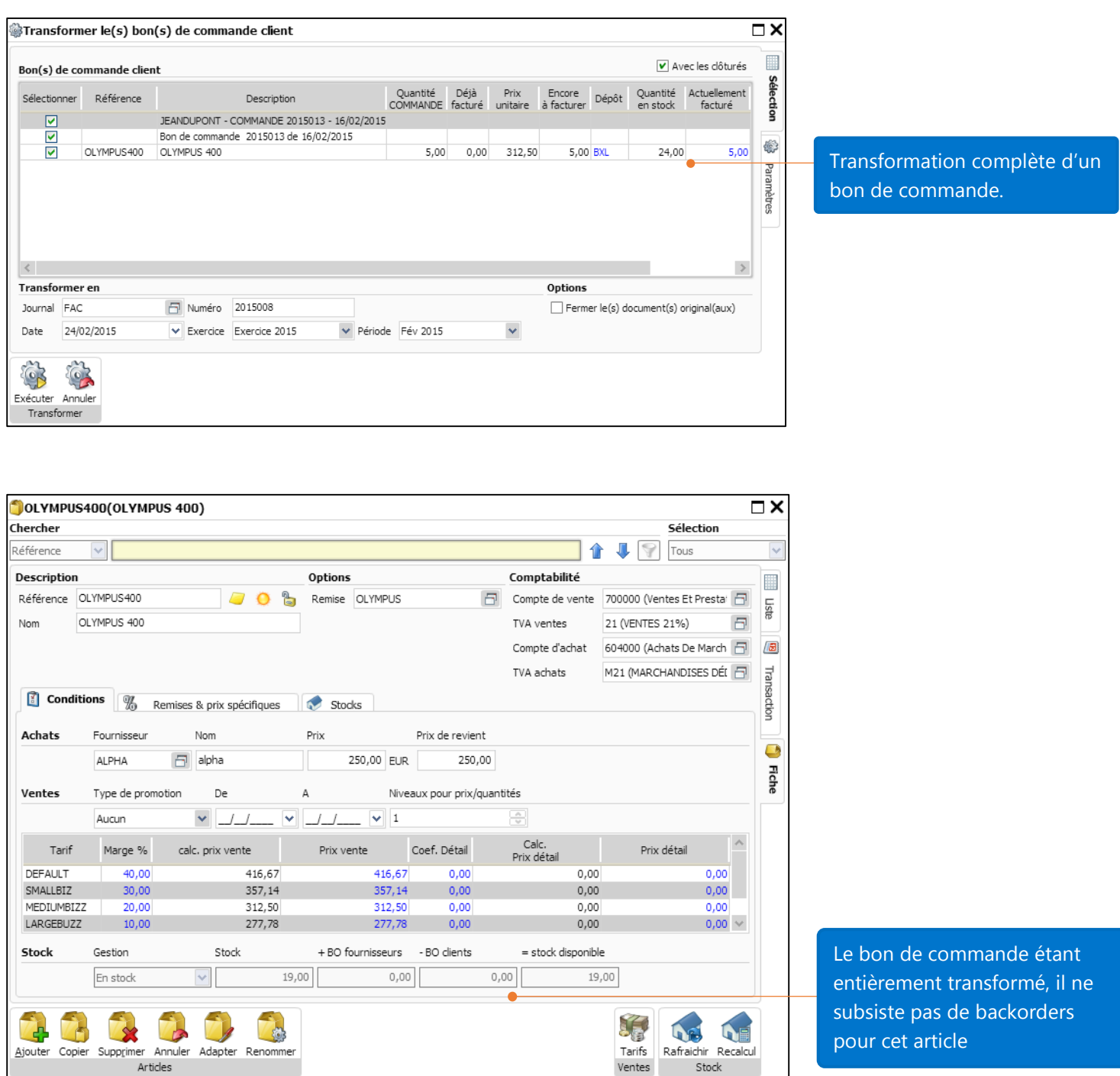

#### Conclusion:

Vous pouvez voir que clôturer, transformer partiellement ou complètement un bon de commande affecte le statut d'un backorder.

# Liste des rapports backorders

Ce rapport vous fournit à la fois les détails et le sommaire pour chaque commande en y incluant le nom de la partie tierce (client et fournisseur), le journal de chaque commande, le numéro de document (commande), la date de commande, la quantité en commande, les articles livrés (facturés) ou en attente de livraison (backorders), et la valorisation des backorders.

Cliquez sur le menu **Outputs** et sélectionnez les rapports relatif à la **gestion des commandes.**

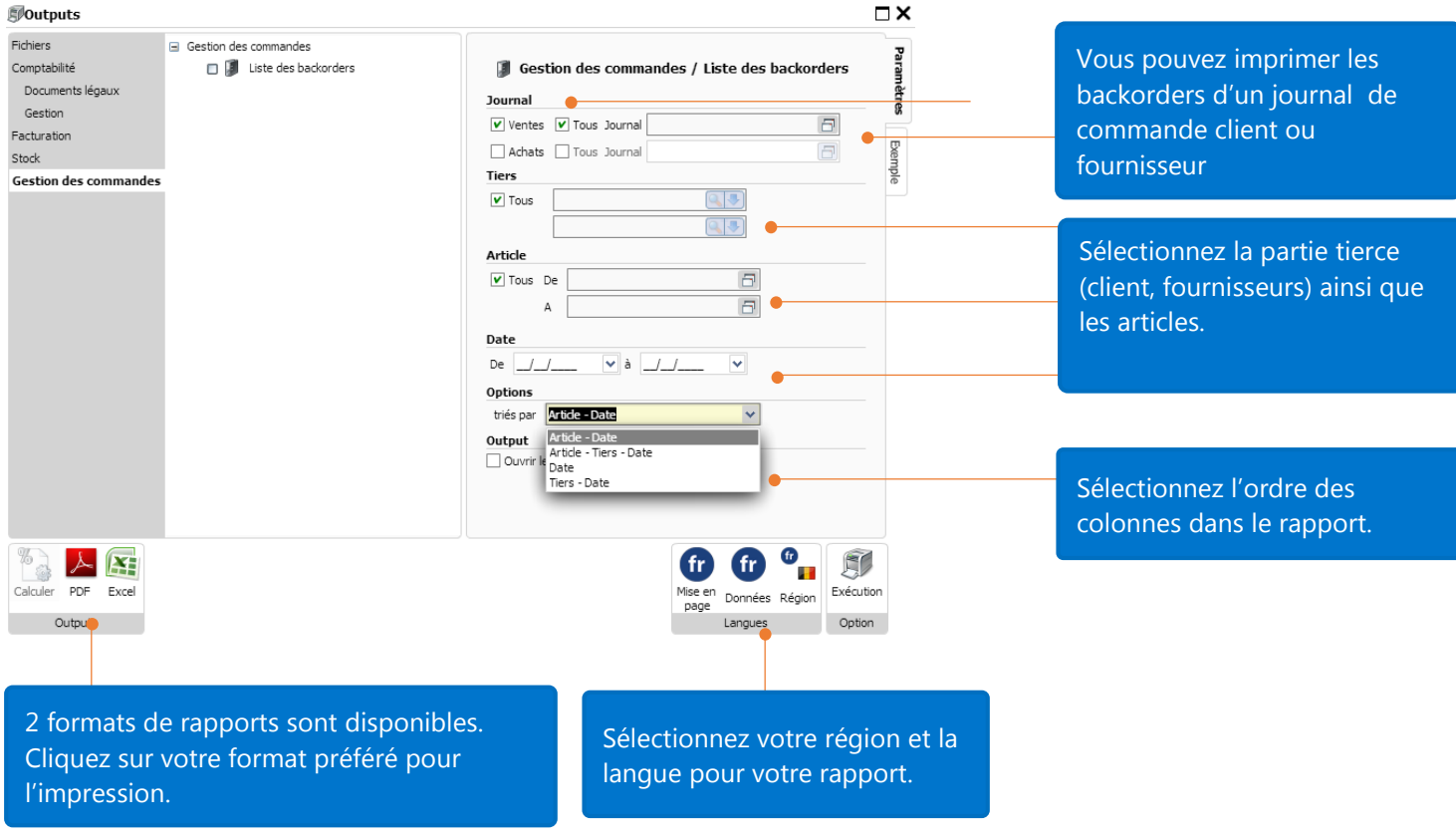

Voici un exemple d'un rapport backorders trié par Article-Tiers-Date.

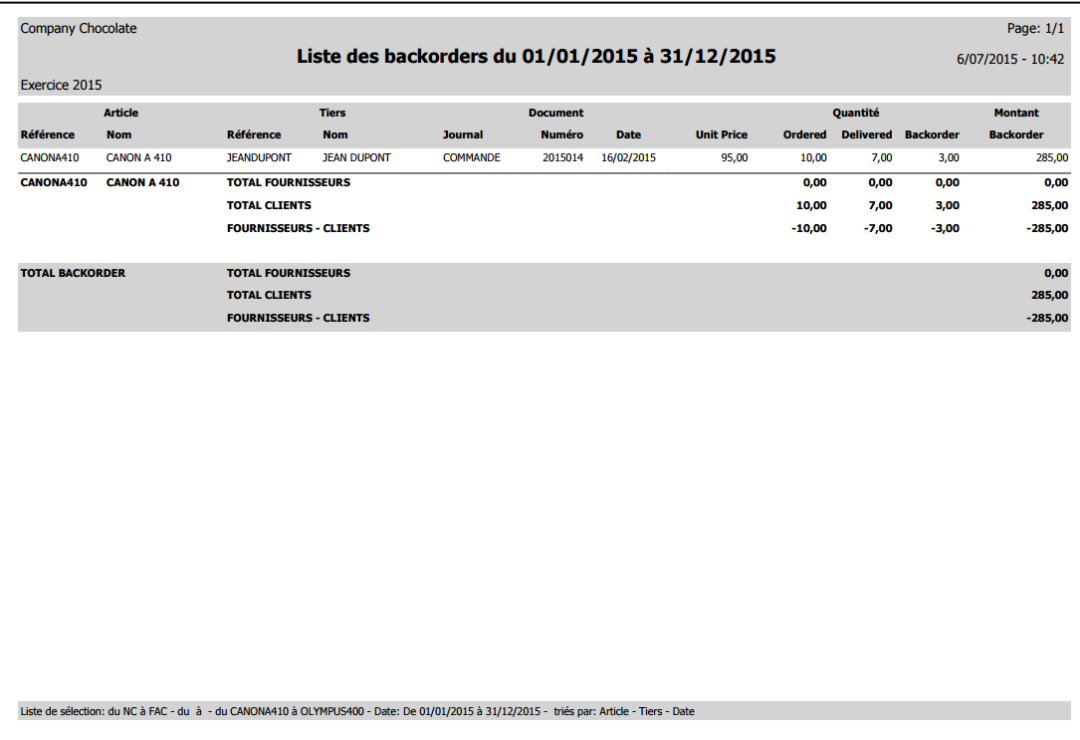